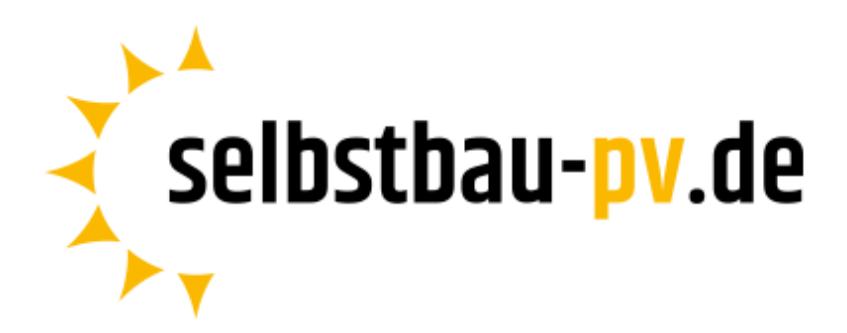

## **Einrichtungsanleitung**

## **OpenDTU-Bausatz**

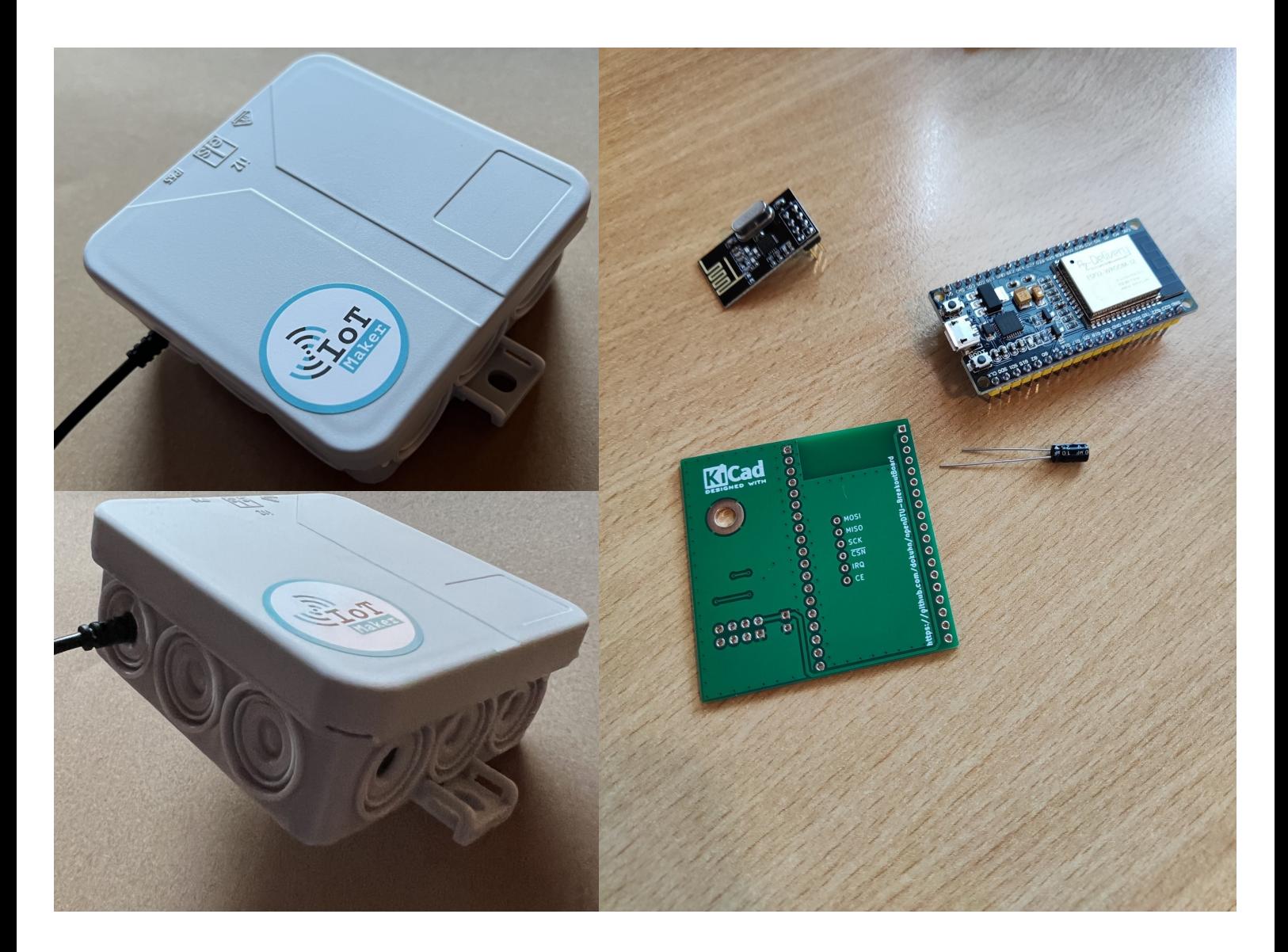

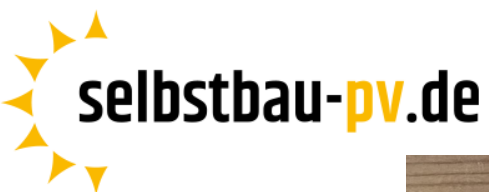

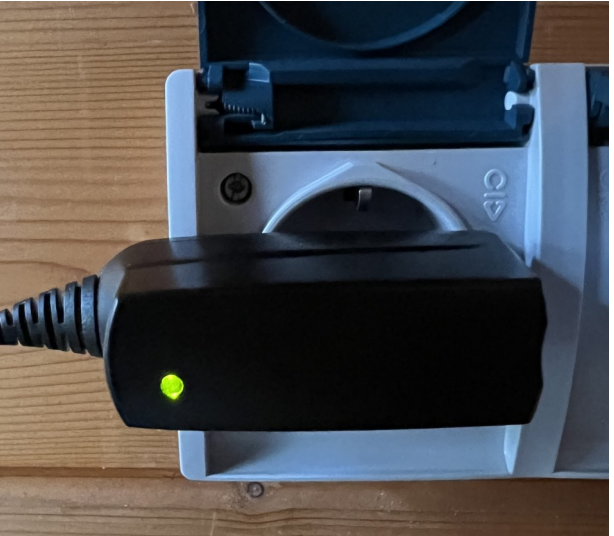

**1.** OpenDTU mit beiliegendem Anschlusskabel an den Strom anschließen. Das Kontrolllämpchen leuchtet Grün.

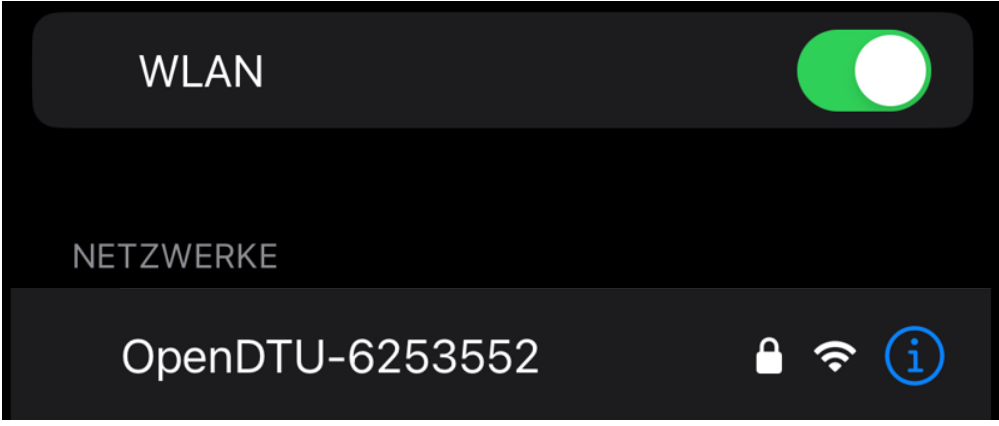

2. Das Handy mit dem WLAN-Spot "OpenDTU-\*\*\*\*\*" verbinden. Passwort: openDTU42

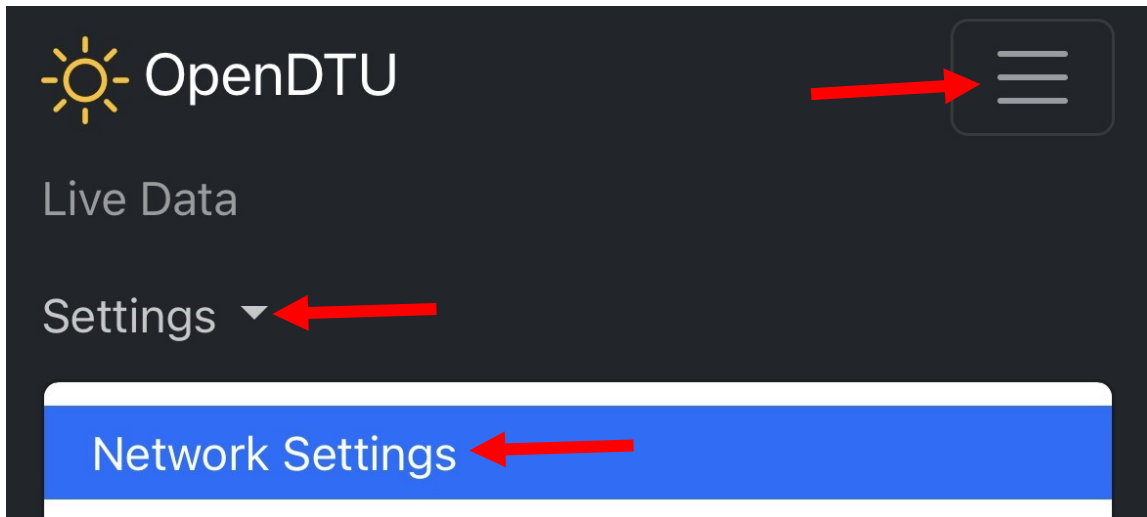

**3.** Der Browser öffnet sich, oben rechts die 3 Striche öffnen und hier auf Settings → Network Settings navigieren

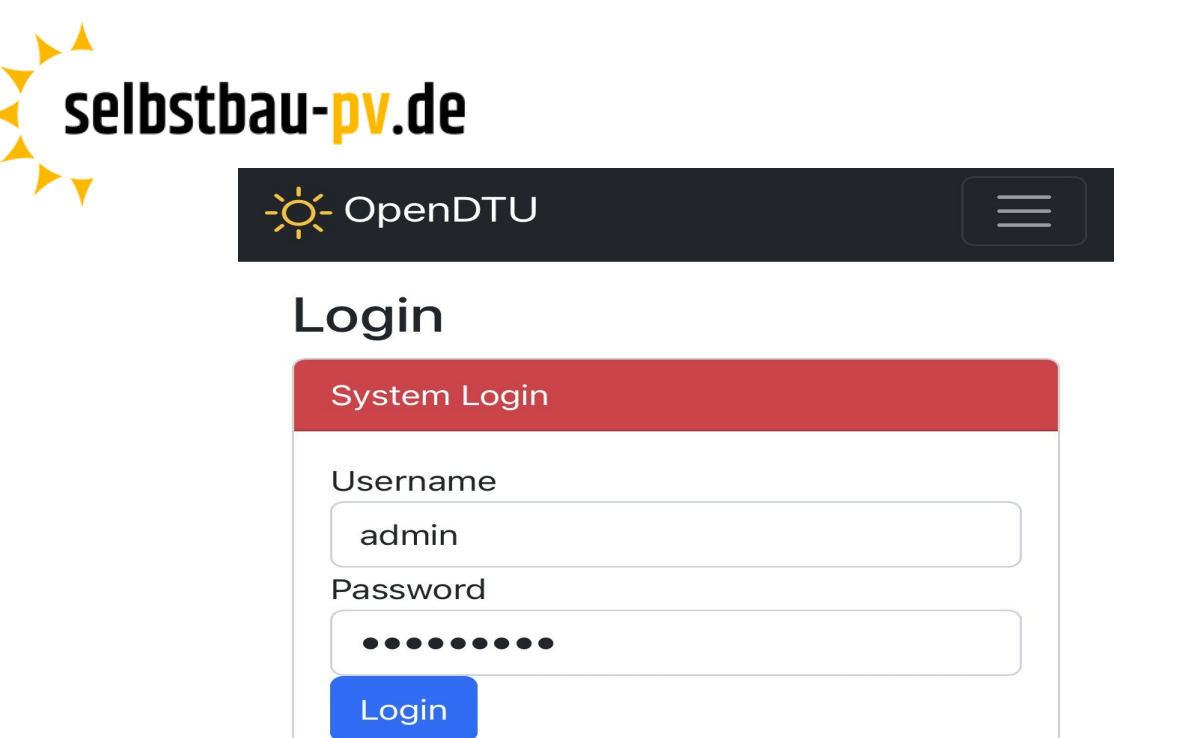

**4.** Anmelden mit folgenden Daten Username: admin / Passwort: openDTU42

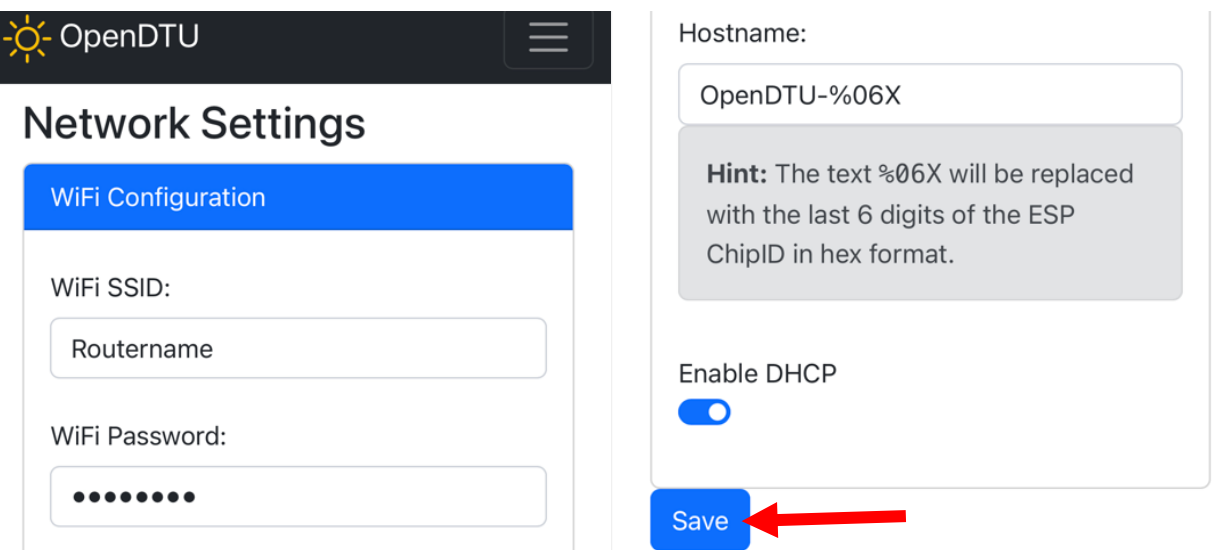

**5.** Router Namen und Passwort eintragen → Save

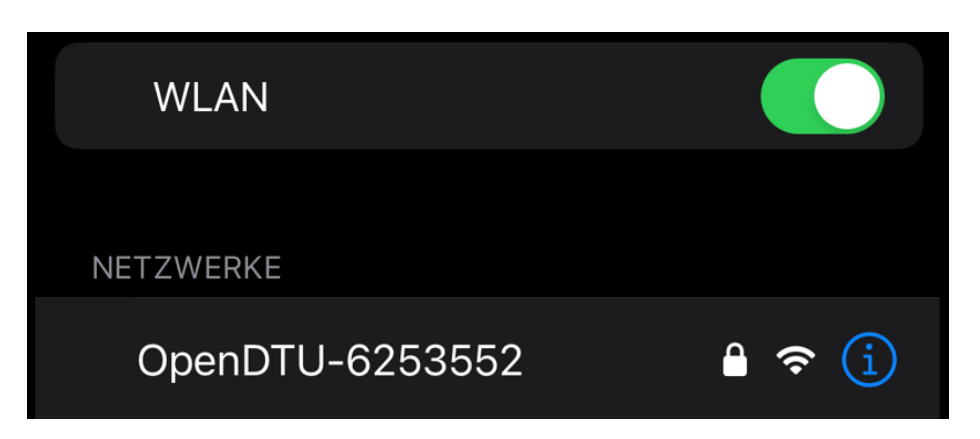

**6.** Erneut das Handy mit dem WLAN-Spot "OpenDTU-\*\*\*\*\*" verbinden.

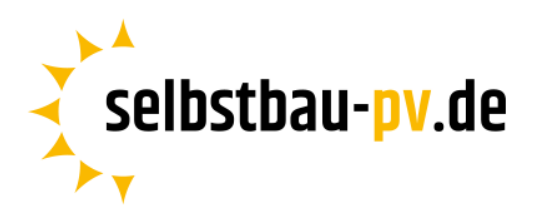

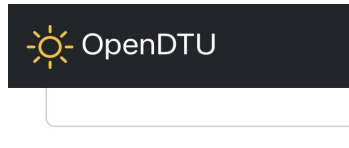

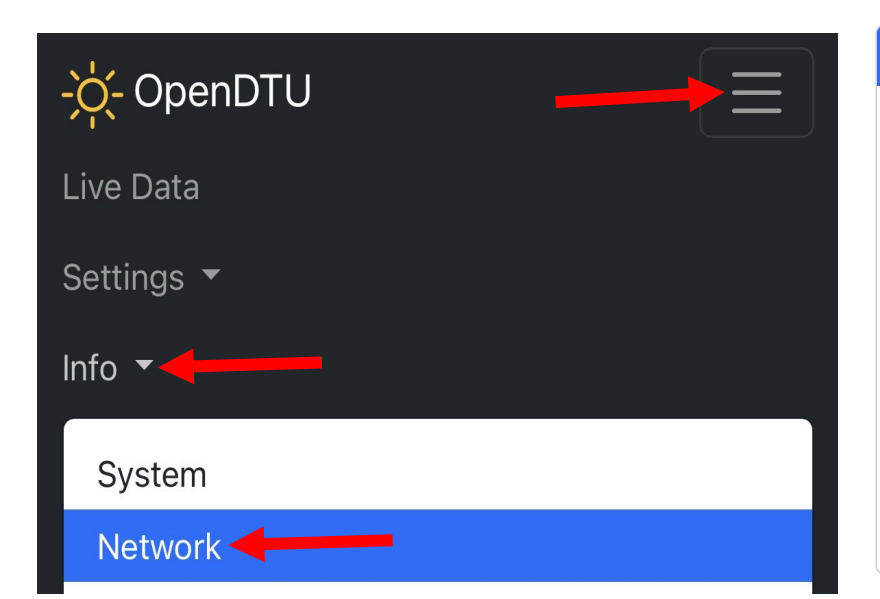

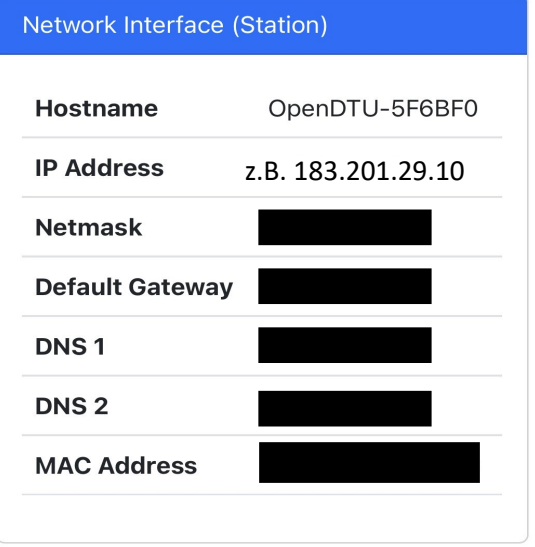

**7.** Auf die 3 Striche oben rechts, wieder anmelden und unter

Info → Network → Prüfen, ob die WLAN-Verbindung angezeigt wird und Screenshot von "Network Interface (Station)" machen oder "IP-Adress" merken.

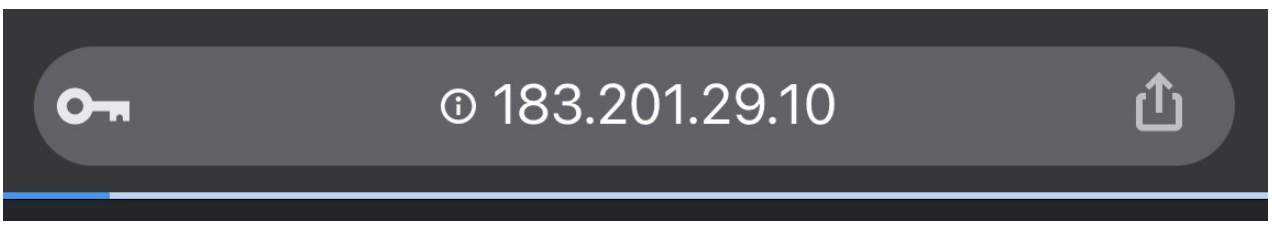

8. Jetzt das Handy mit dem WLAN-Router verbinden und die "IP-Address" im Suchfenster des Browsers eintragen und verbinden.

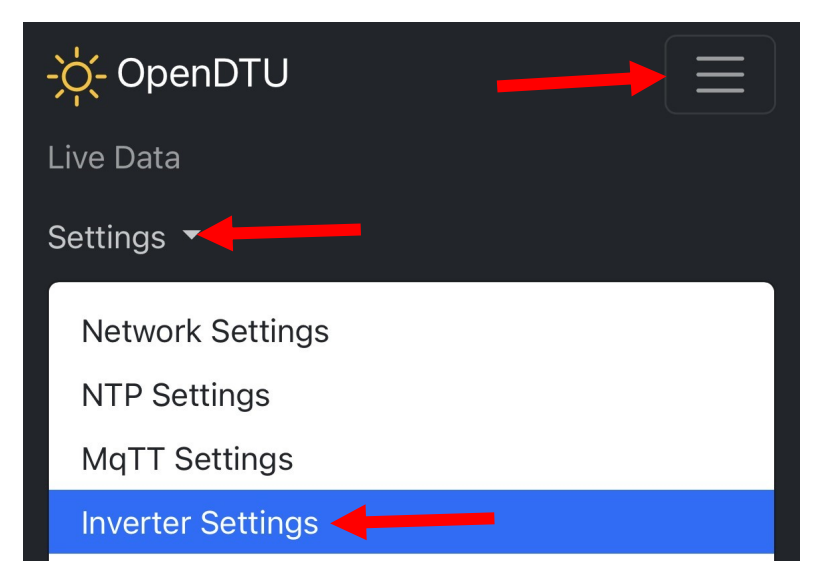

**9.** Wir gehen wieder auf die 3 Striche oben rechts und unter Settings → Inverter Settings können wir jetzt den Wechselrichter registrieren.

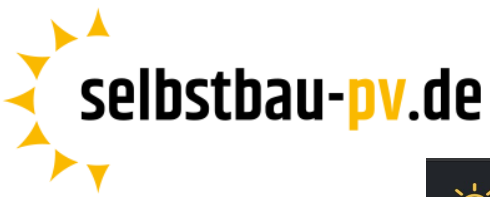

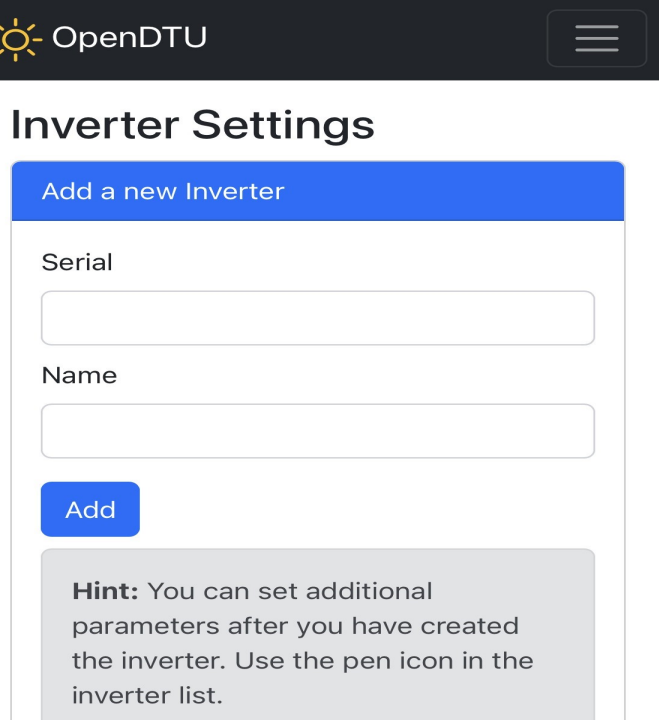

10. Seriennummer und Namen des Wechselrichters eintragen → Add.

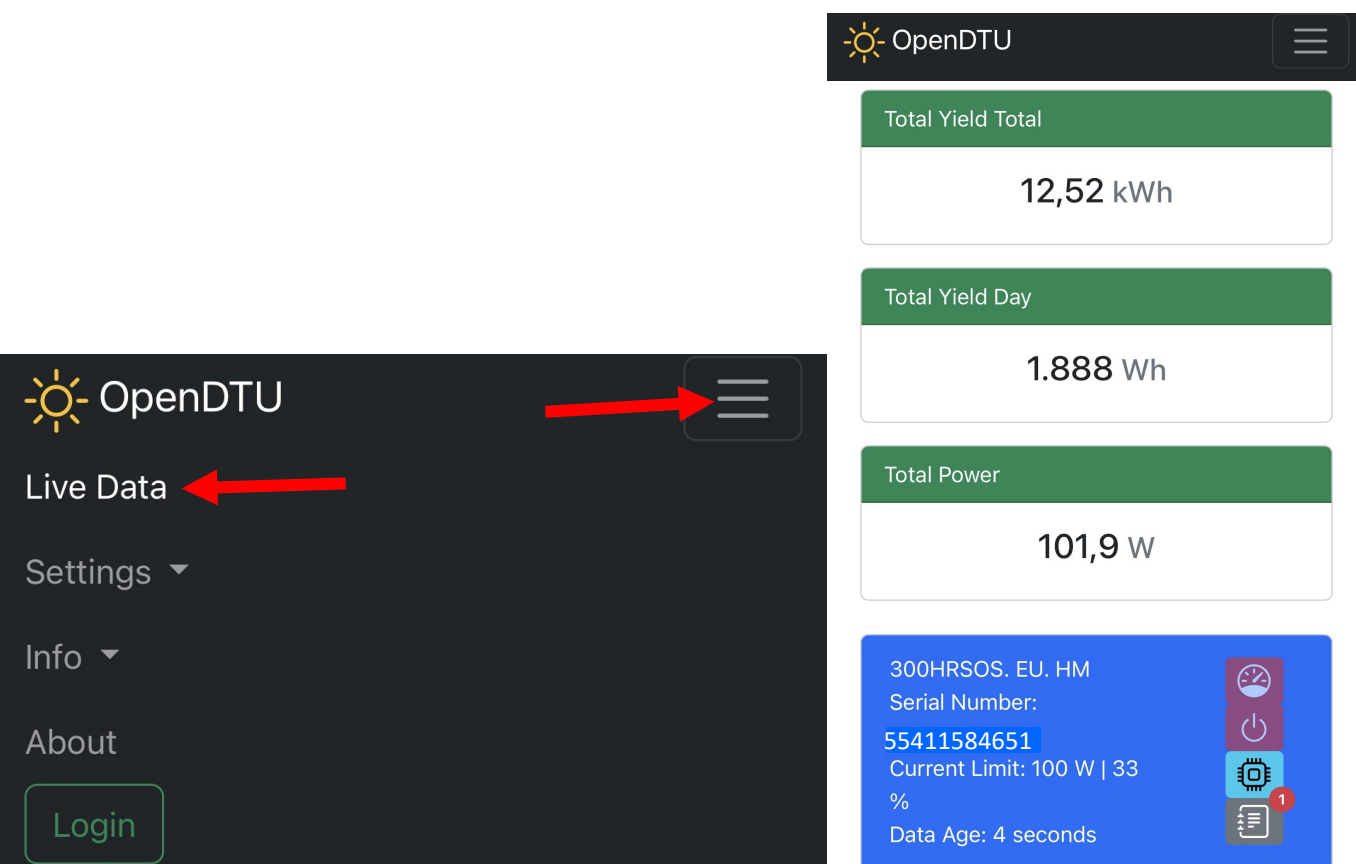

11. Jetzt kann man wieder auf die 3 Striche oben rechts und unter "Live Data", kann jetzt der aktuelle Verbrauch und der Status des Wechselrichters eingesehen und geändert werden